### Step 1. Create Username and Password using Following Link

https://registration.deccansociety.org/Registration/Apply/FCP

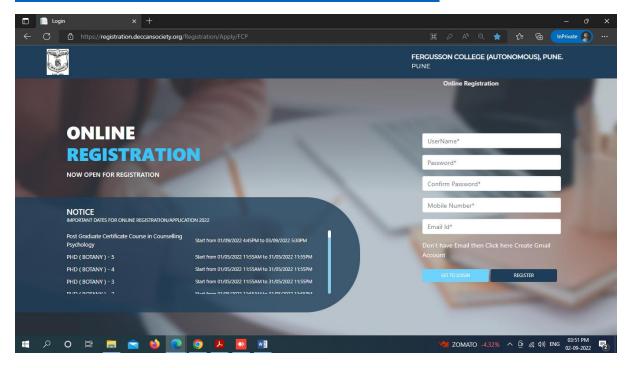

Step 2. After receiving Username and Password (On Registered Mobile and Email) click on GO TO LOGIN Button and Enter Username and Password.

#### Then click on LOGIN Button

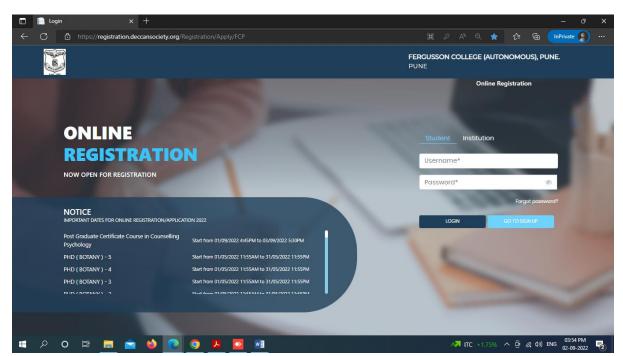

### Step 3 Read and Accept the Terms and Conditions then click on Submit Button

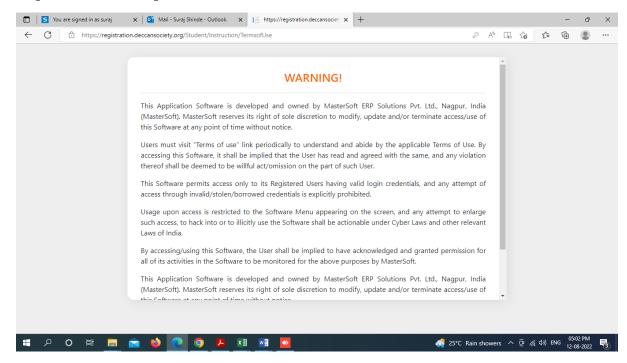

# Step 4. Select Diploma option from Apply for Dropdown, Read Instructions and click on Continue Button

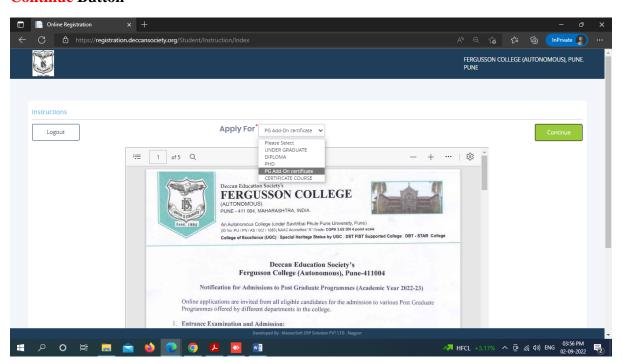

#### Step 5. Fill all Personal Details and click on Save Next Button

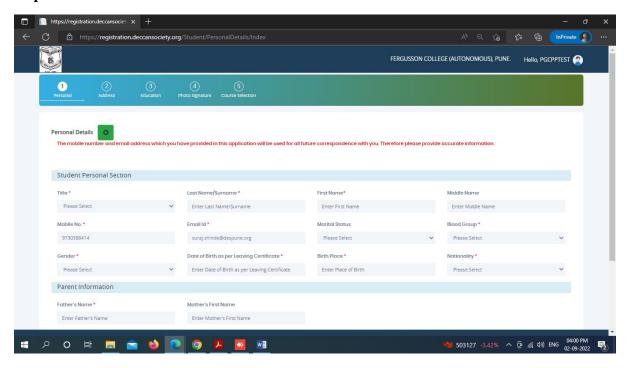

#### Step 6. Fill all Address Details and click on Save Next Button

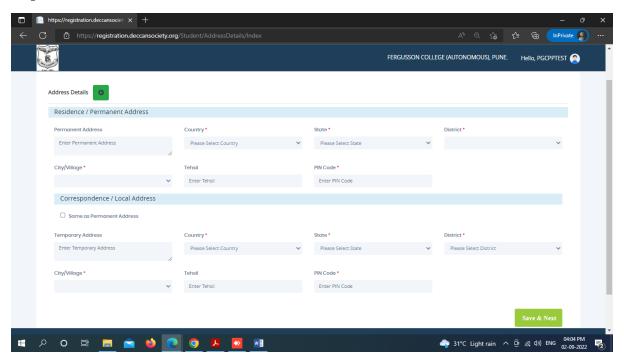

### Step 7. Fill all Education Details Step by Step (1. SSC, 2. HSC and 3. Graduation)

# Note – Please Fill Each Education Qualification Detail and click 'add' to fill the Next detail

Click on the Save and Next Button only after adding all educational details

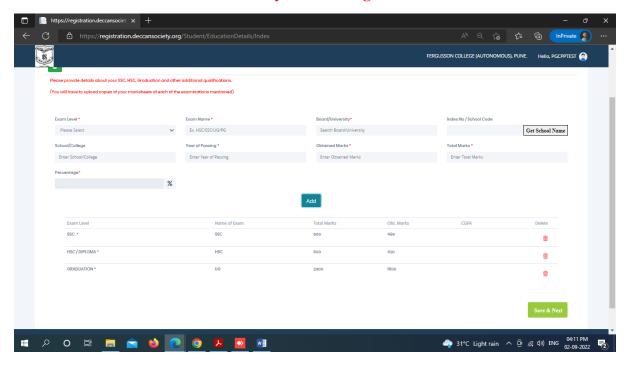

Step 8. Upload Photo (Max Size 500kb) and Signature (Max Size 300kb) and click on Save & Next Button

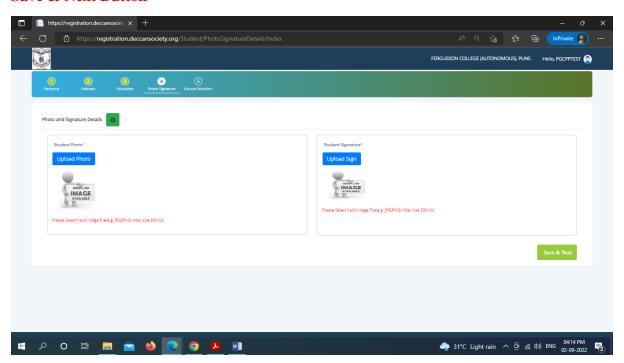

### **Step 9. In Course Selection Tab select Diploma Course Name**

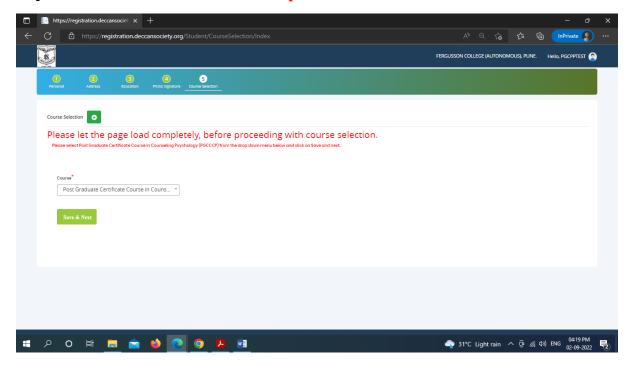

## Step 10. Fill up Only LAST QUALIFYING EXAM DETAILS and Click on Save & Next Button

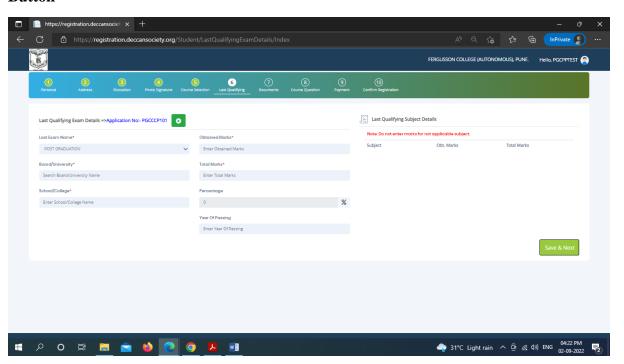

Step 11. Pay your registration Fee using (Debit, Credit Card, net Banking, UPI)

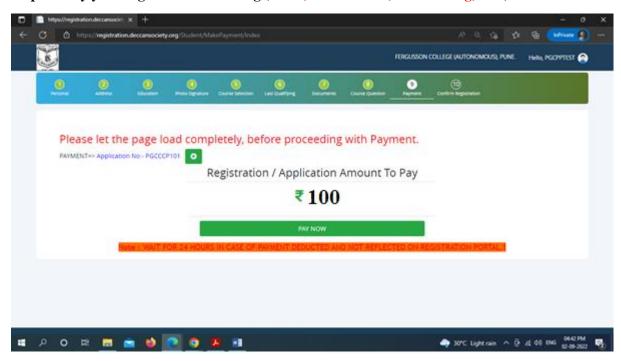

Step 12. After successful payment click on Go to Confirm Button

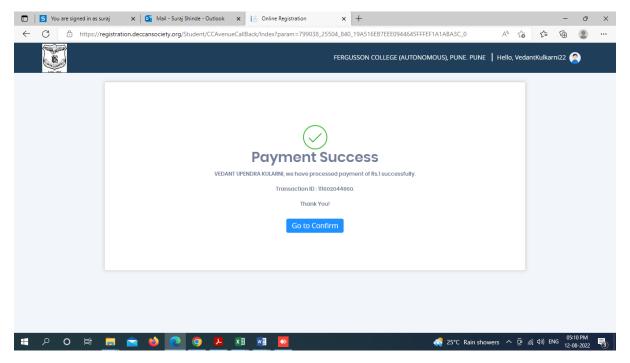

#### Step 13. Preview your application before confirm application

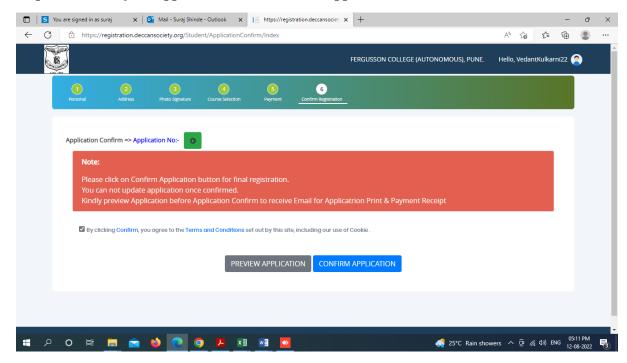

## Step 14. After the confirmation of application print your Application form and Fee Receipt (If required for your purpose)

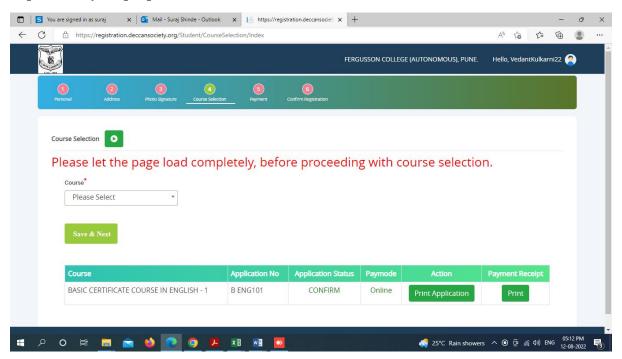